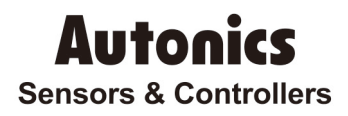

## High accuracy standard temperature controller

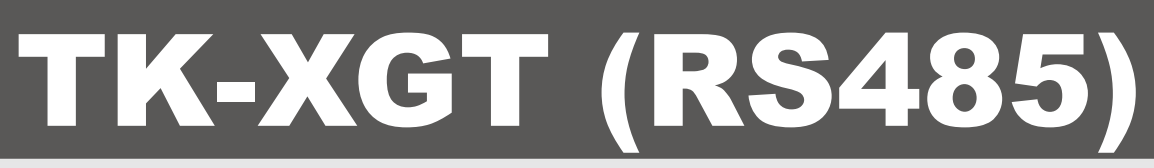

# Technical Support Manual

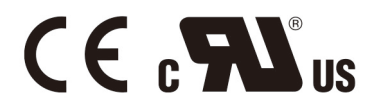

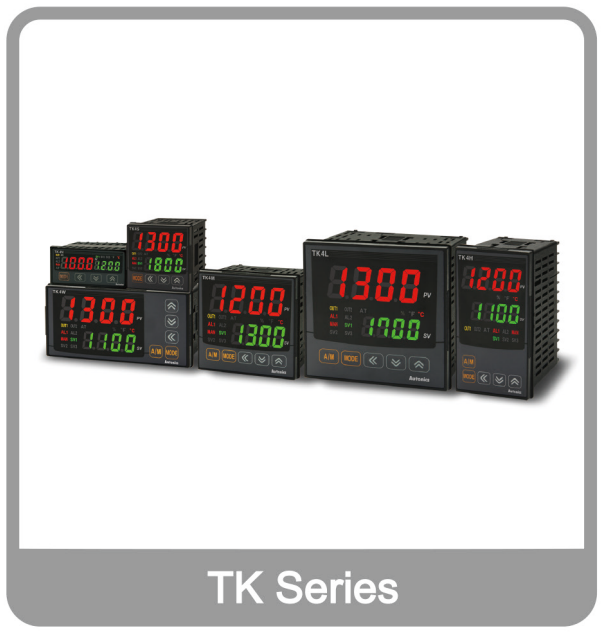

Thank you very much for selecting Autonics products. For your safety, please read the following before using.

**© Copyright Reserved Autonics Co., Ltd. iii**

I.

# <span id="page-2-0"></span>Preface

Thank you very much for selecting Autonics products.

Please familiarize yourself with the information contained in the **Safety Precautions** section before using this product.

This user manual contains information about the product and its proper use, and should be kept in a place where it will be easy to access.

## <span id="page-3-0"></span>Technical Support Manual Guide

- **Please familiarize yourself with the information in this manual before using the product.**
- **This manual provides detailed information on the product's features. It does not offer any** guarantee concerning matters beyond the scope of this manual.
- **This manual may not be edited or reproduced in either part or whole without permission.**
- **This manual is not provided as part of the product package. Please visit our home-page** [\(www.autonics.com\)](http://www.autonics.co.kr/) to download a copy.
- **The manual's content may vary depending on changes to the product's software and other** unforeseen developments within Autonics, and is subject to change without prior notice. Upgrade notice is provided through our homepage.
- We contrived to describe this manual more easily and correctly. However, if there are any corrections or questions, please notify us these on our homepage.

T.

# <span id="page-4-0"></span>Technical Support Manual Symbols

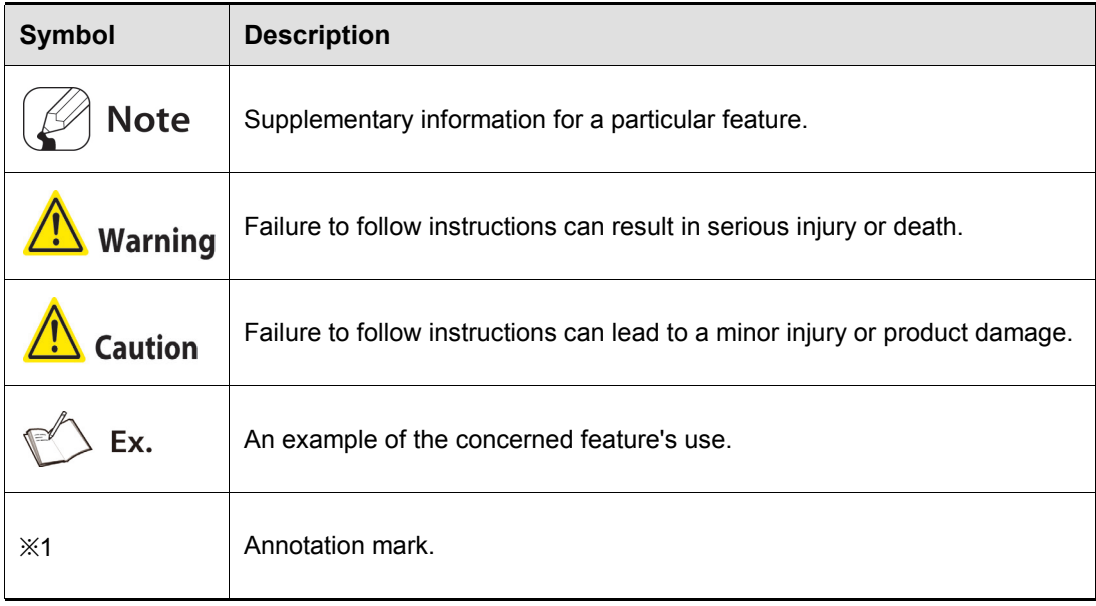

# <span id="page-5-0"></span>Safety Precautions

- Following these safety precautions will ensure the safe and proper use of the product and help prevent accidents, as well as minimizing possible hazards.
- Safety precautions are categorized as Warnings and Cautions, as defined below:

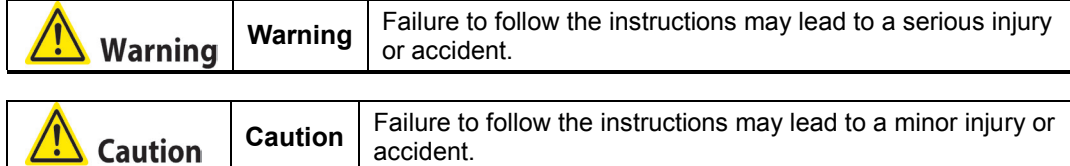

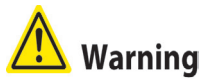

- Fail-safe device must be installed when using the unit with machinery that may cause serious injury or substantial economic loss. (e.g. nuclear power control, medical equipment, ships, vehicles, railways, aircraft, combustion apparatus, safety equipment, crime/disaster prevention devices, etc.)
	- Failure to follow this instruction may result in personal injury, fire, or economic loss.
- The unit must be installed on a device panel before use. Failure to follow this instruction may result in electric shock.
- Do not connect, repair, or inspect the unit while connected to a power source. Failure to follow this instruction may result in electric shock.
- **EXECT** Check the input power specifications and terminal polarity for correct connecting the power source.
	- Failure to follow this instruction may result in fire.
- Do not disassemble or modify the unit. Please contact us if necessary. Failure to follow this instruction may result in electric shock or fire.

### **Caution**

Do not use the unit outdoors.

Failure to follow this instruction may result in shortening the life cycle of the unit, or electric shock.

- $\blacksquare$  When connecting the power input and relay output cables, use AWG20 (0.5mm<sup>2</sup>) cables. Failure to follow this instruction may result in fire due to contact failure.
- Use the unit within the rated specifications. Failure to follow this instruction may result in shortening the life cycle of the unit, or fire.
- Do not use loads beyond the rated switching capacity of the relay contact. Do not use water or oil-based detergent when cleaning the unit. Use dry cloth to clean the unit.
- Do not use water or oil-based detergent when cleaning the unit. Use dry cloth to clean the unit.

Failure to follow this instruction may result in electric shock or fire.

- Do not use the unit where flammable or explosive gas, humidity, direct sunlight, radiant heat, vibration, or impact may be present.
	- Failure to follow this instruction may result in fire or explosion.
- Keep dust and wire residue from flowing into the unit. Failure to follow this instruction may result in fire or product damage.

L

- **E** Check the polarity of the measurement input contact before wiring the temperature sensor. Failure to follow this instruction may result in fire or explosion.
- For installing the unit with reinforced insulation, use the power supply unit which basic level is ensured.

П

# <span id="page-8-0"></span>**Table of Contents**

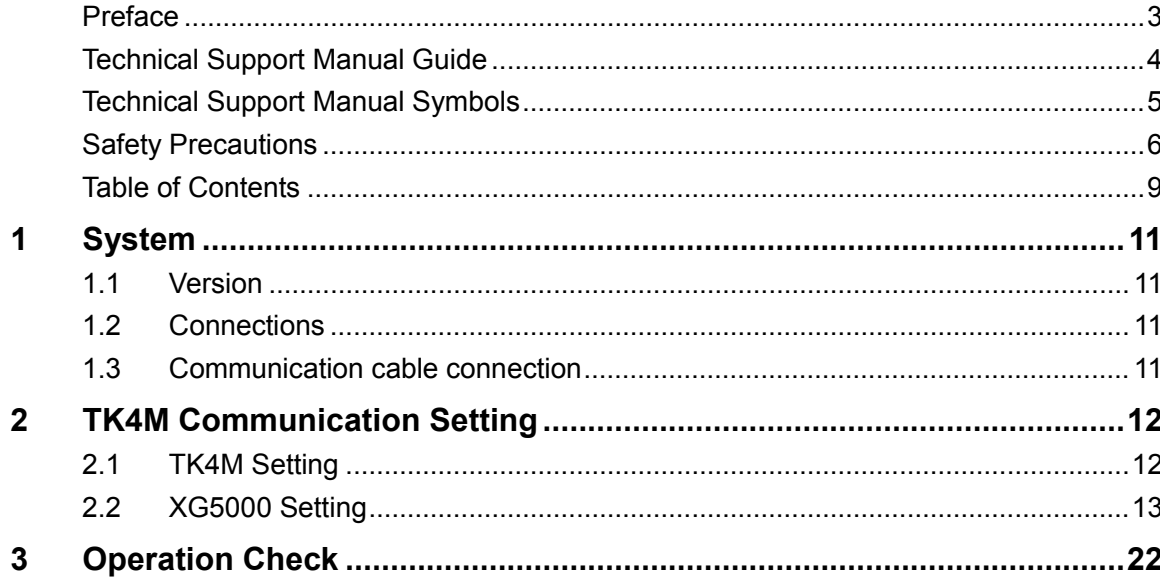

П

### <span id="page-10-0"></span>1 System

### <span id="page-10-1"></span>1.1 Version

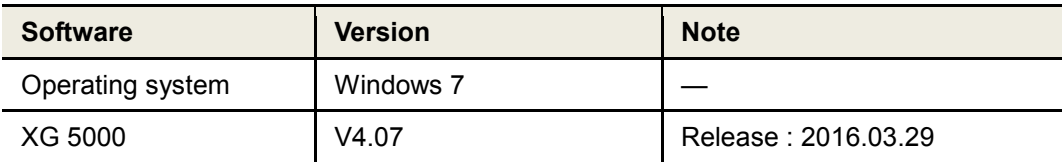

#### <span id="page-10-2"></span>1.2 Connections

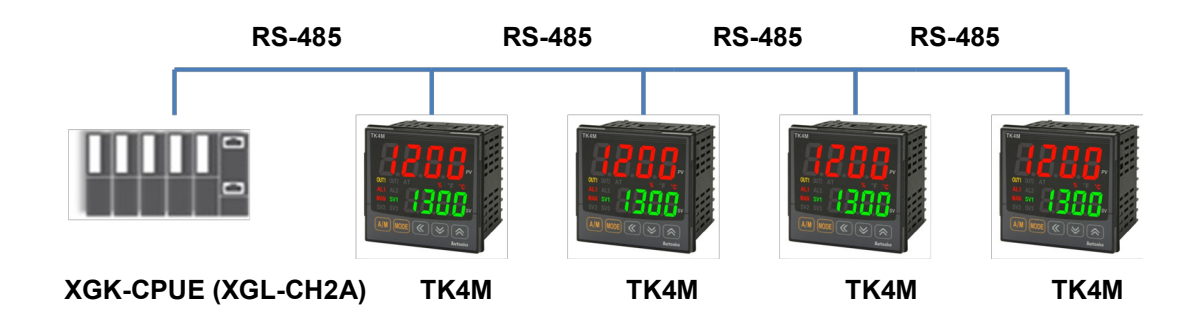

#### <span id="page-10-3"></span>1.3 Communication cable connection

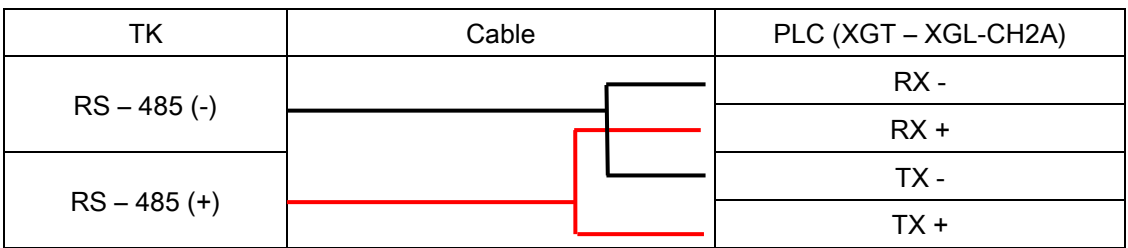

### <span id="page-11-0"></span>2 TK4M Communication Setting

#### <span id="page-11-1"></span>2.1 TK4M Setting

1st Supply power to the TK unit. Press the MODE key to enter parameter setting group.

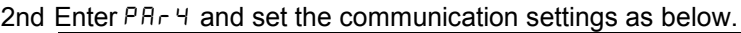

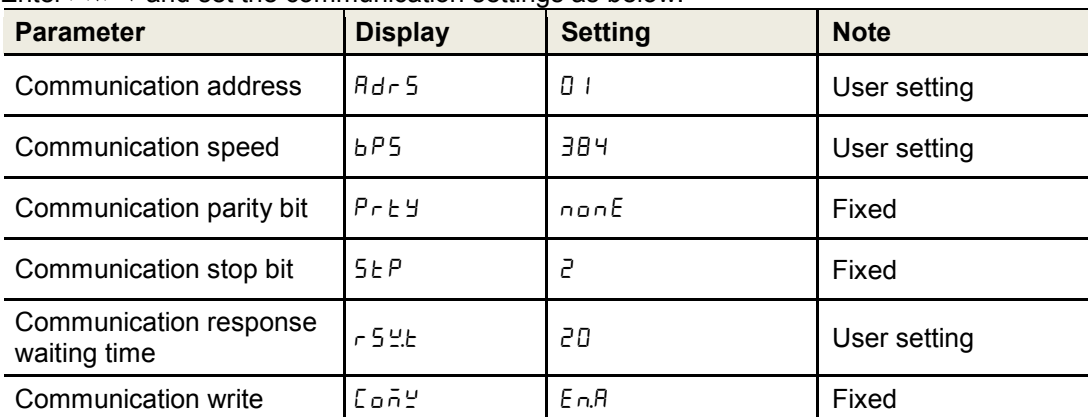

\* Hold the MODE key over 3 sec while in setting mode to return to RUN mode.

\* Hold the MODE key for 1.5 sec while in setting mode to move to other parameter group.

\* Press the MODE key after the setting and it is saved.

\* If there is no additional key operation within 30 sec after entering into setting mode, it will be automatically returned to RUN mode and previous set value will be remained.

\* Check that RS485 communication models are only available communication.

٠

### <span id="page-12-0"></span>2.2 XG5000 Setting

1st Run XG5000, and select [Project] – [New Project] on menu. Enter project name and select CPU Series and type.

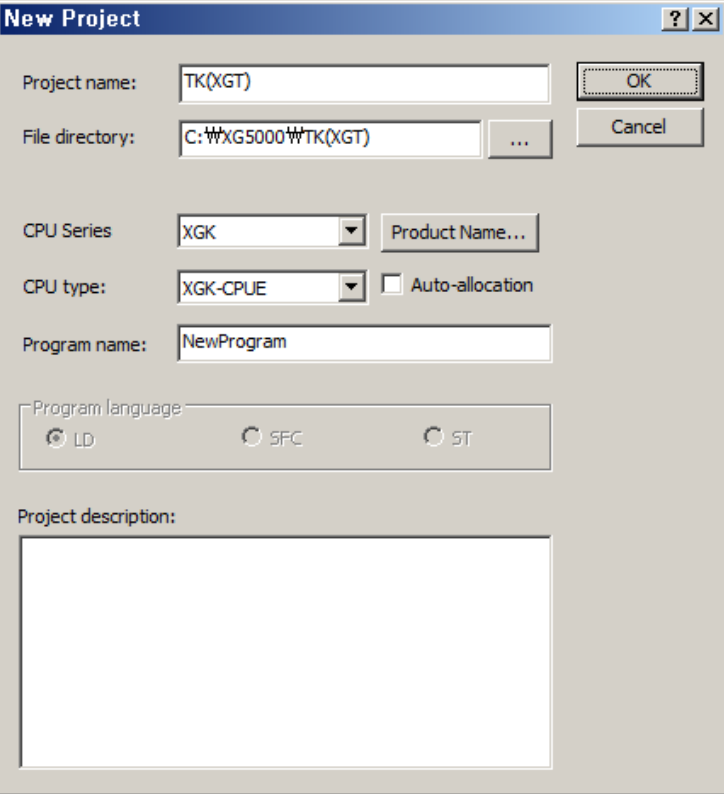

2nd After executing, enter the below contents at XG5000.

\* This communication program is only for test. Before using it at field, review and test the program fully.

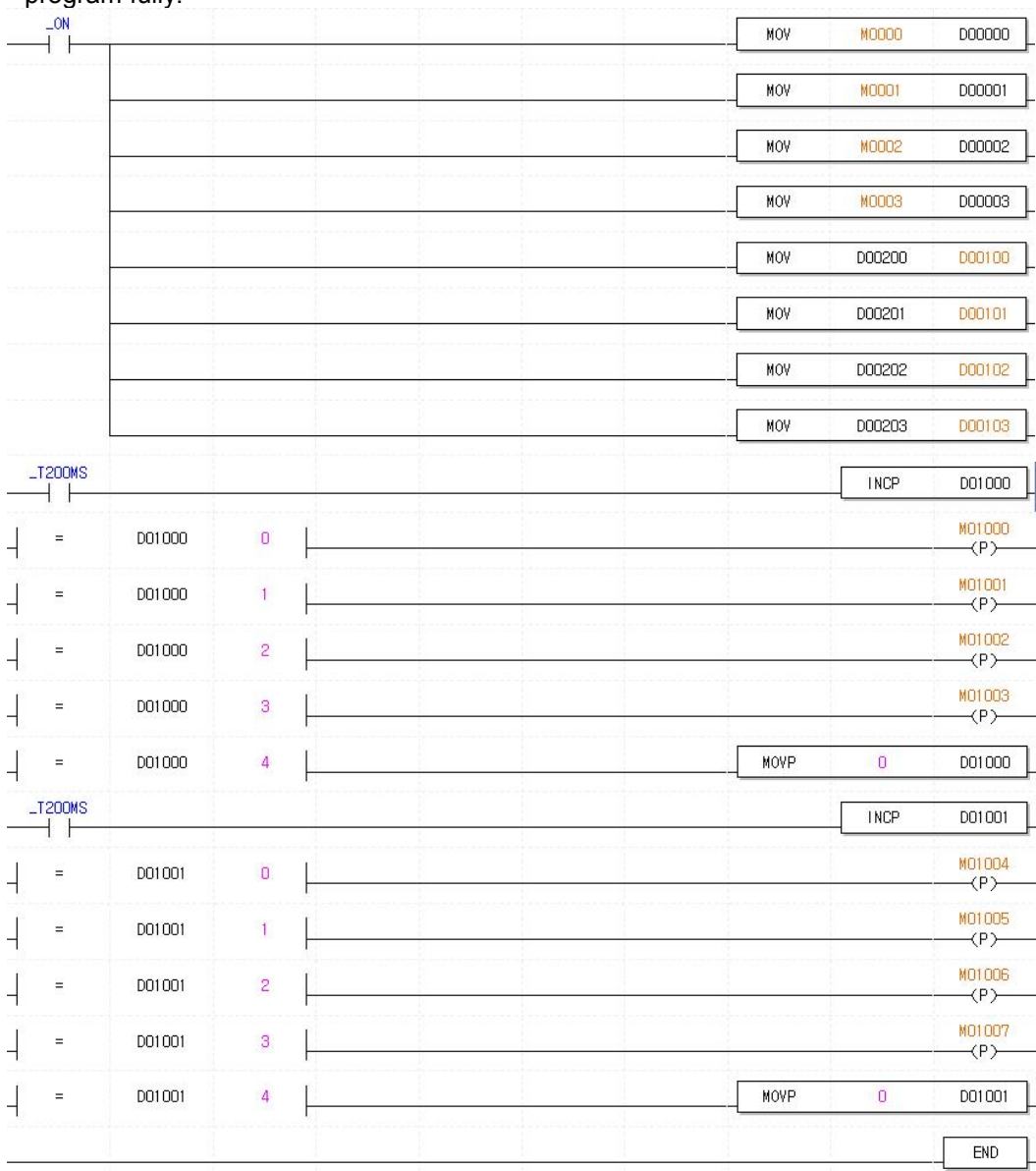

L

3rd Select [Online] – [Connection Settings] to select connection method. This test is connected via USB. After completing connection, select [Online] – [Mode Switch] – [Stop].

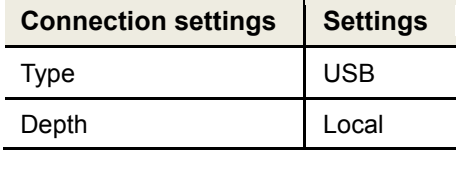

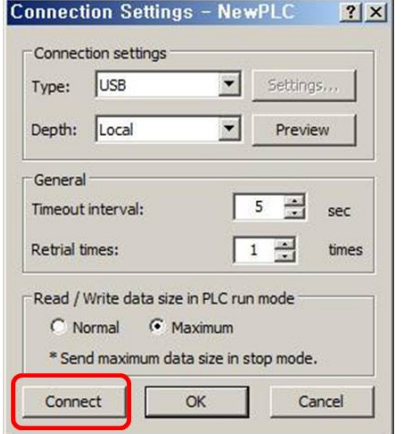

4th At [Online] – [Diagnose] – [I/O Information] , click 'I/O Sync'. After I/O synchronize, the settings are set as using module settings.

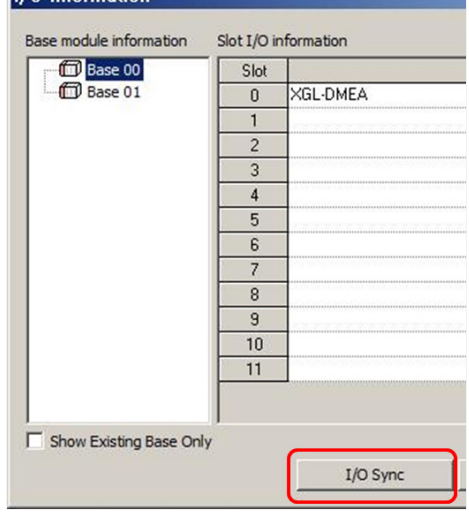

5th After I/O synchronize, you can check the added communication module below standard network. Double-click the right communication module.

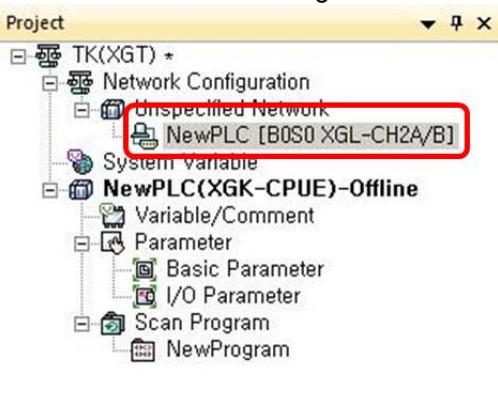

Project View High-speed Link View P2P

6th [Standard Settings-Cnet] dialog box appears. At standard settings, set as below.

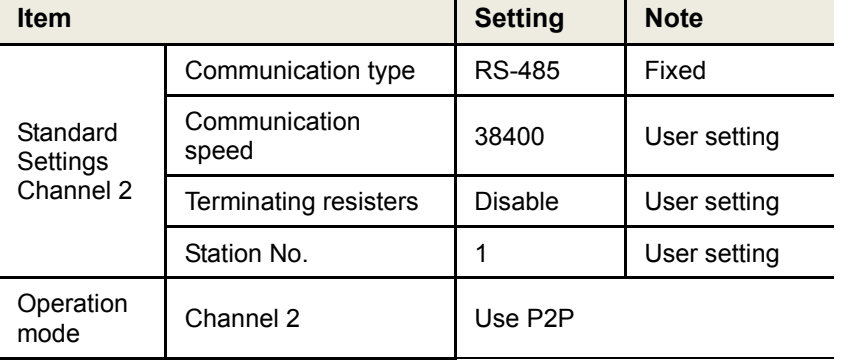

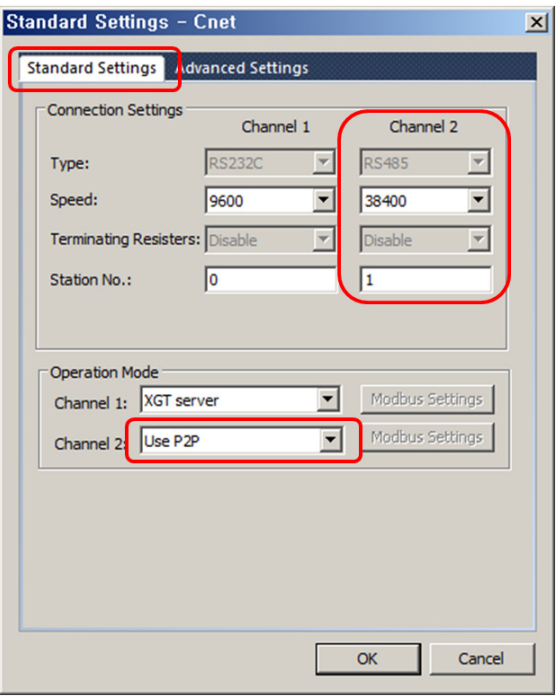

7th At advanced settings, set as below.

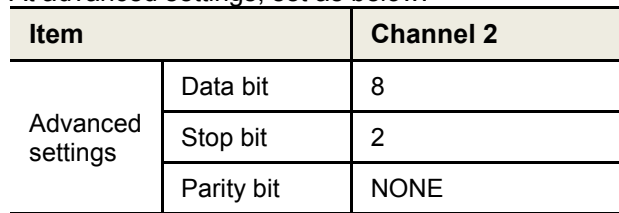

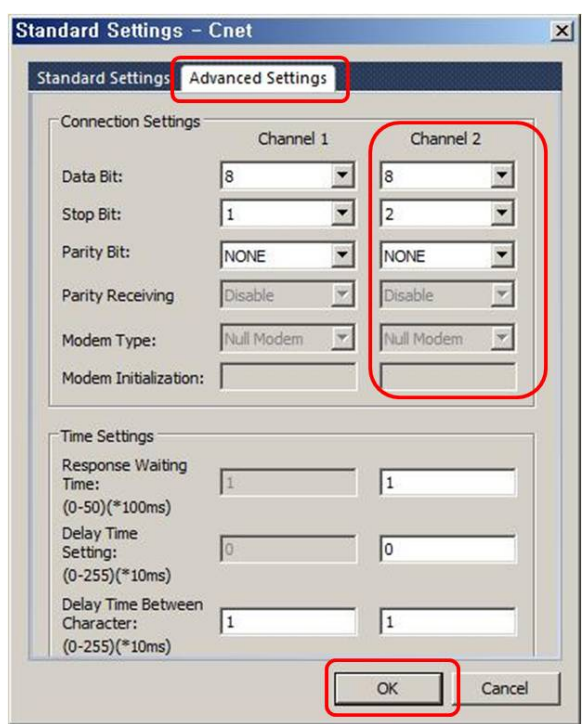

8th At Project window, select the communication module and [Add Item] – [P2P Communication] and click 'OK'.

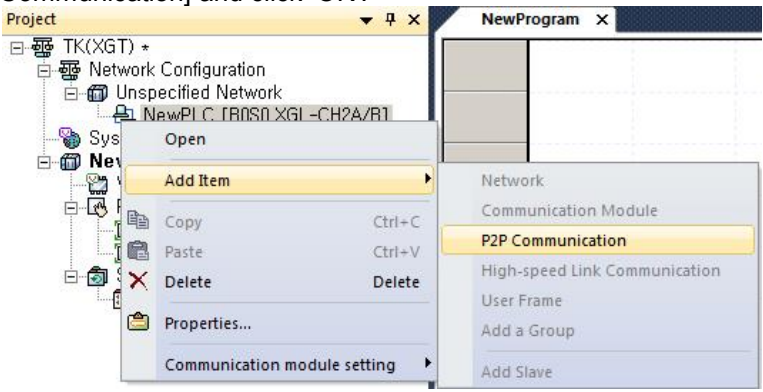

П

9th Double-click 'P2P Channel' and select 'Modbus RTU client' of 'Use P2P'. Click 'OK'.

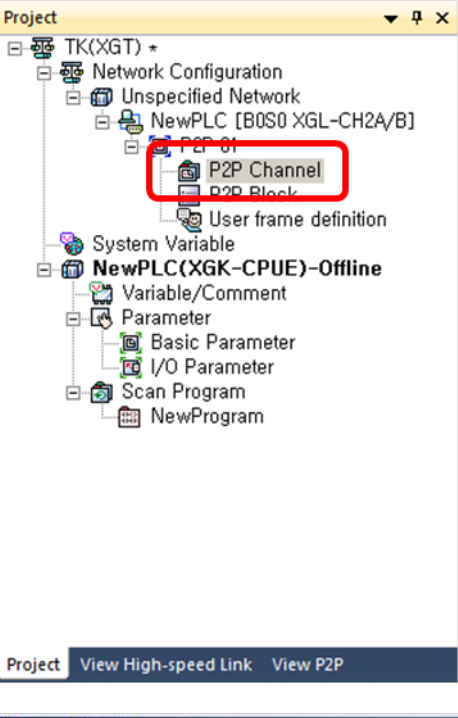

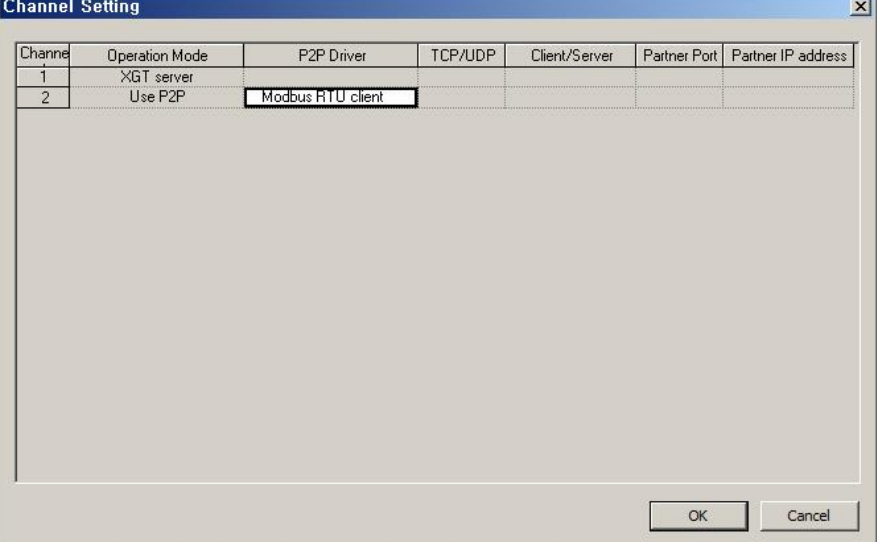

П

#### 10thBelow P2P channel, double-click 'P2P block' and set as below.

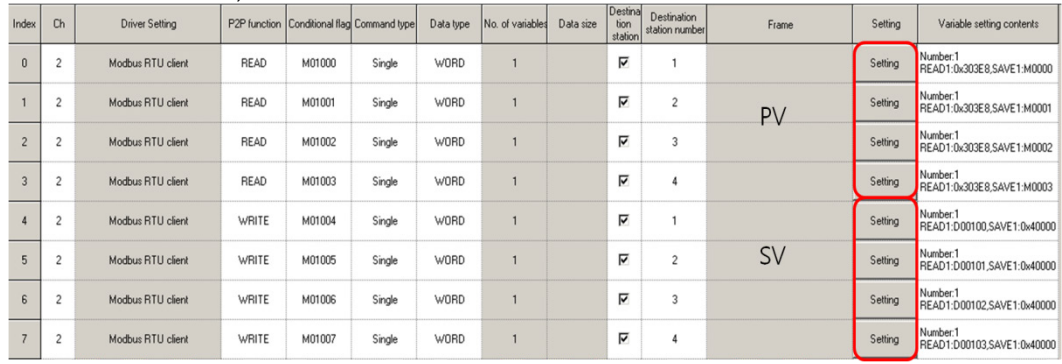

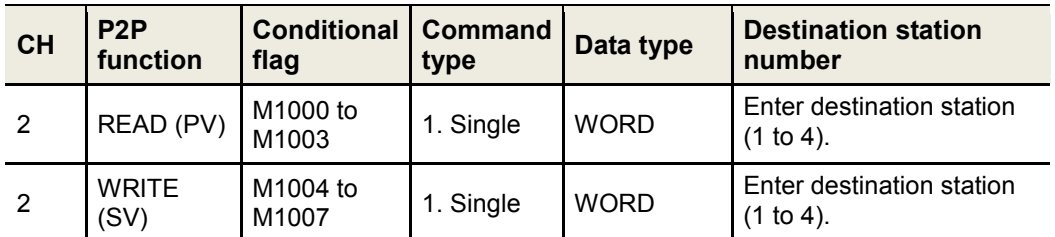

\* Refer to the below table for variable setting for PV and SV. Click 'Setting' to set variable.

\* Modbus Mapping Table

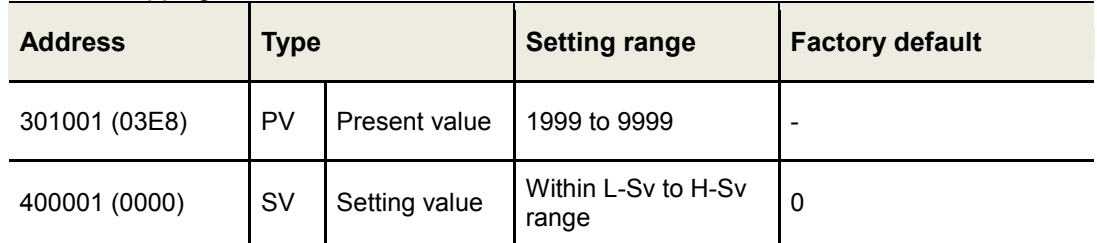

#### 11thVariable settings

#### \* PV setting

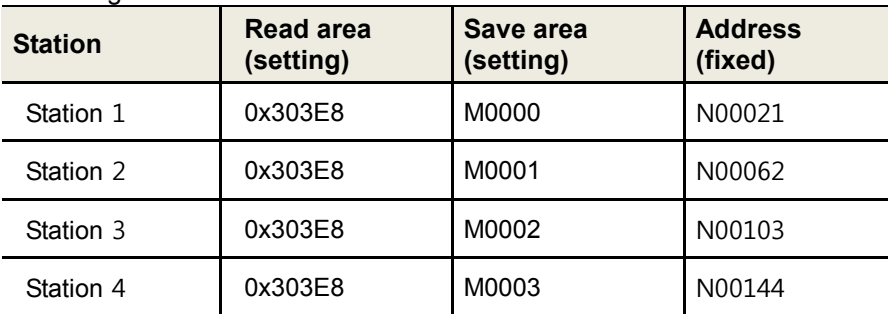

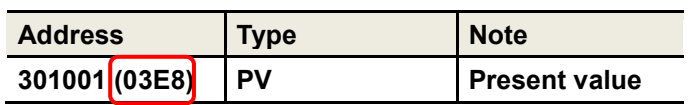

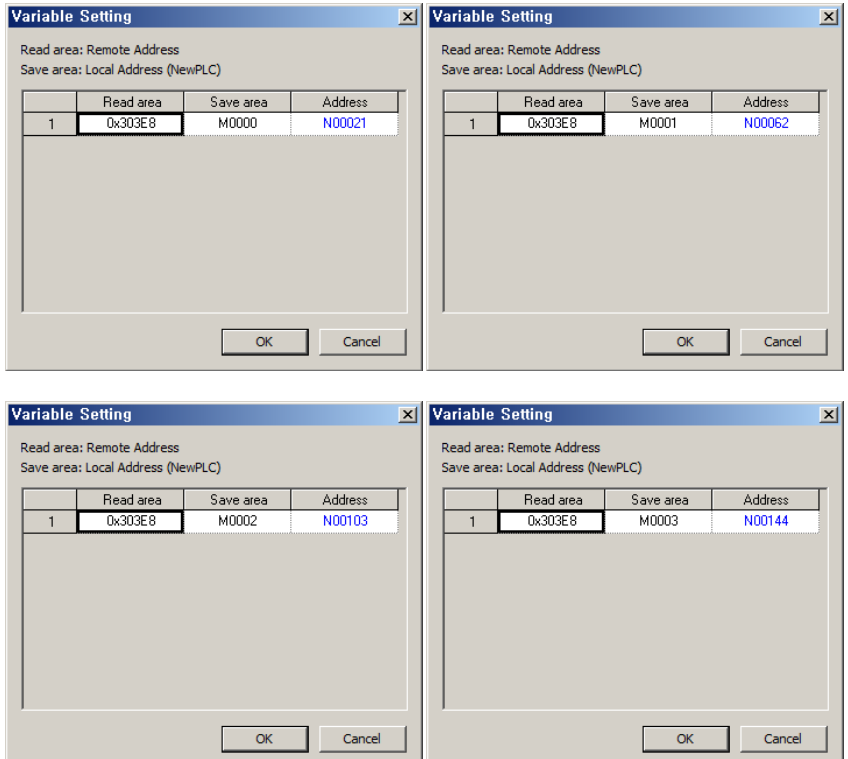

П

#### **Autonics**

#### \* SV setting

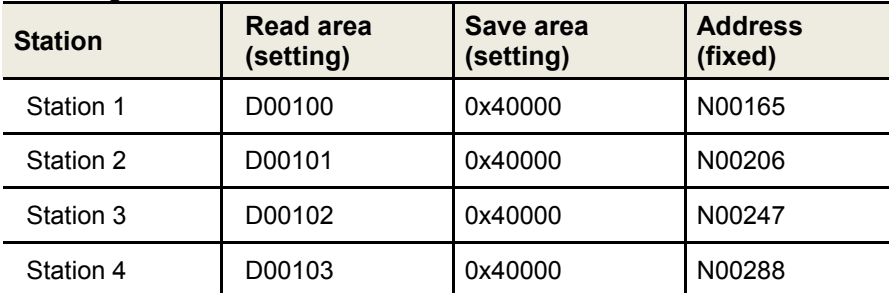

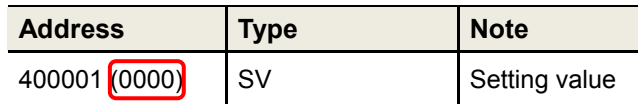

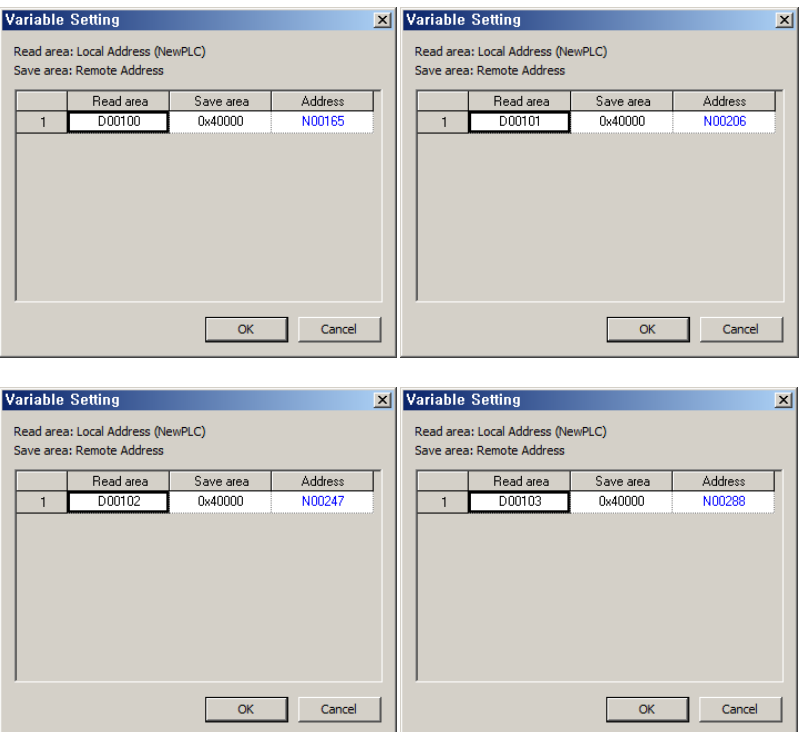

12thAt [Online] – [Connection Settings], select connection method between PC and PLC.

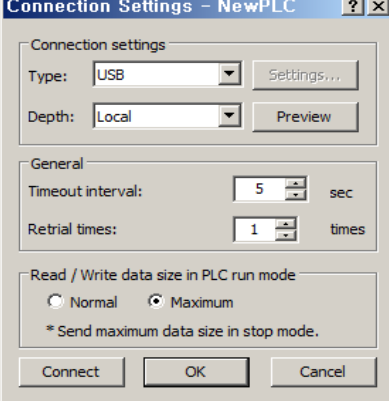

13thSelect [Online] – [Write] to execute download.

### <span id="page-21-0"></span>3 Operation Check

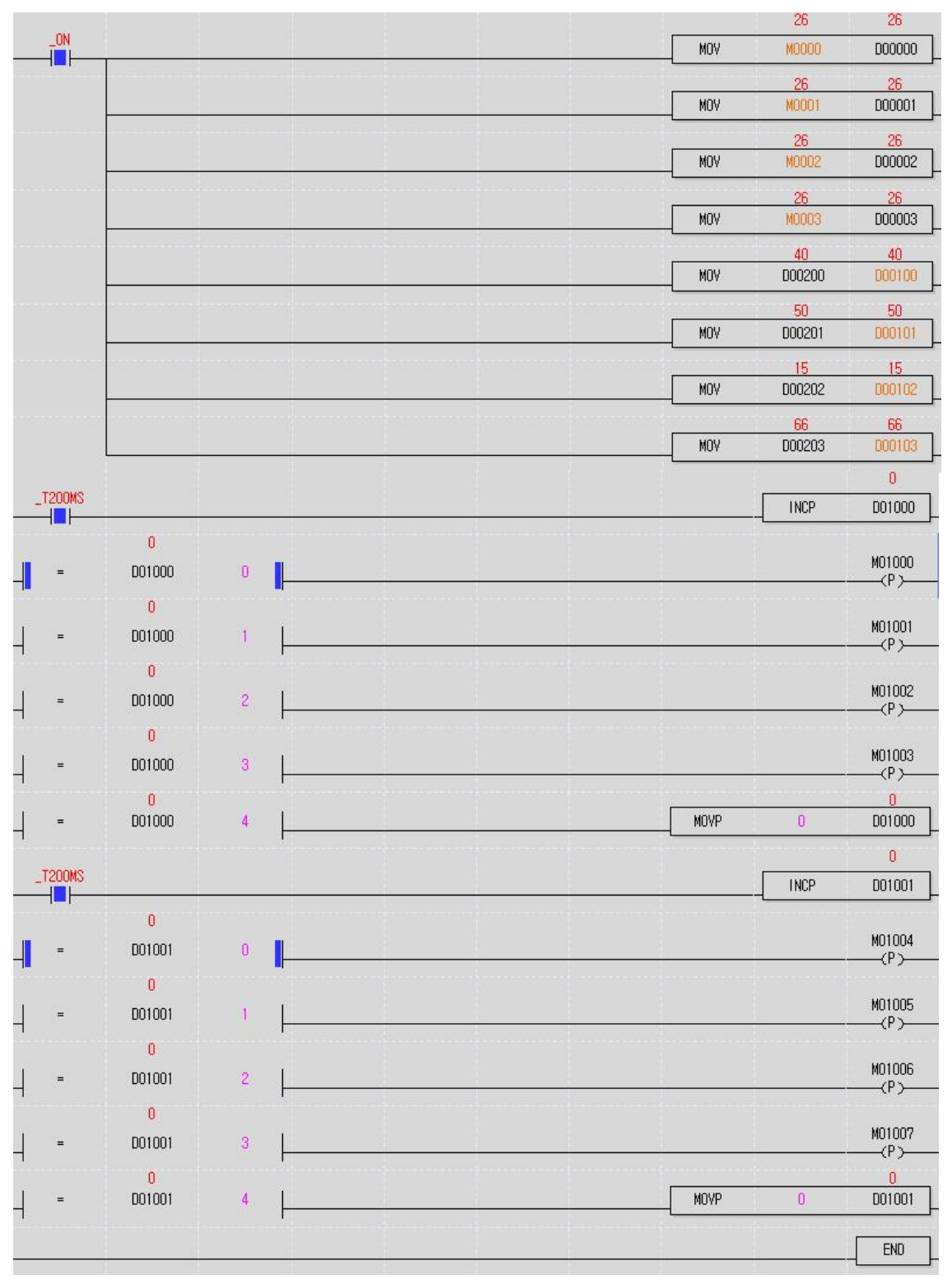

D00000 to D00003 are present temperature values of station 1 to 4. D00100 to D00103 are setting values of station 1 to 4. You can change setting values to select D100 to 103.

I

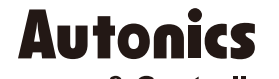

**Sensors & Controllers** 

#### **Distributor**

#### Major Products

**24 Example 24 Copyright Reserved Automobility of the Conserved Automobility of the Conserved Automobility of the Conserved Automobility of the Conserved Automobility of the Conserved Automobility of the Conserved Aut** 

Any proposal for a product improvement and development: Product@autonics.com

Dimensions or specifications on this manual are subject to change and some models may be discontinued without notice.

- 
- 
- 
- 
- 
- 
- 
- 
- 
- 
- 
- 
- 
- 

www.autonics.com